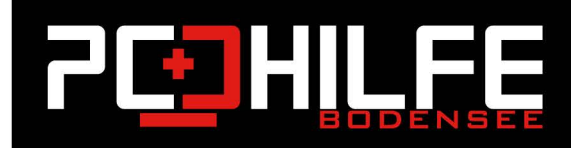

## **Windows Tutorials**

## PC-Hilfe Bodensee: Wie setze ich meine Netzwerkeinstellungen zurück?

 $\phi$ 

品

Ist Ihr Windows 10 PC nicht in der Lage, sich mit dem Internet zu verbinden? Ist Ihr PC nicht mit dem Wi-Fi-Netzwerk verbunden? Sie haben Netzwerkprobleme auf Ihrem PC, können diese aber nicht beheben? In diesem Leitfaden werden wir Ihnen eine einfache Möglichkeit zur Behebung von Netzwerkproblemen vorstellen, indem wir die Netzwerkeinstellungen auf ihre Standardeinstellungen zurücksetzen.

Die in Windows 10 integrierten Fehlerbehebungen können Ihnen helfen, die meisten der häufigsten Netzwerkprobleme zu beheben. Wenn Sie jedoch ein oder mehrere Netzwerkprobleme nicht mit Hilfe der integrierten Fehlerbehebung beheben können, sollten Sie erwägen, die Netzwerkeinstellungen allgemein zurückzusetzen.

Durch das Zurücksetzen der Netzwerkeinstellungen werden alle Netzwerkadapter neu installiert und andere Netzwerkkomponenten auf ihre Standardeinstellungen zurückgesetzt. Dabei vergisst Windows 10 alle Wi-Fi-Netzwerke und deren Passwörter. Wenn Sie sich also nicht an das Wi-Fi-Passwort erinnern, mit dem sich Ihr PC regelmäßig verbindet, sollten Sie das gespeicherte Wi-Fi-Passwort auslesen oder sichern, bevor Sie die Netzwerkeinstellungen zurücksetzen.

Nachdem Sie die Netzwerkeinstellungen zurückgesetzt haben, müssen Sie Ihren PC erneut manuell mit einem Wi-Fi-Netzwerk verbinden, indem Sie unten auf das WLAN-Symbol klicken, Ihr WLAN auswählen und das Passwort eingeben. Möglicherweise müssen Sie auch Netzwerk-Software wie VPN-Clients neu installieren.

## So setzen Sie die Netzwerkeinstellungen auf die Standardeinstellungen in Windows 10 zurück.

Befolgen Sie die folgenden Anweisungen, um unter Windows 10 einen Netzwerk-Reset durchzuführen.

Schritt 1: Navigieren Sie zu Einstellungen > Netzwerk & Internet > Status.

Schritt 2: Klicken Sie ganz unten auf den Link "Netzwerk zurücksetzen", danach wird die Seite zum Zurücksetzen des Netzwerks geöffnet.

Wenn der Link zum Zurücksetzen des Netzwerks nicht angezeigt wird, liegt dies wahrscheinlich daran, dass Sie eine Version von Windows nutzen, die älter ist als Windows 10 Anniversary Update (Version 1607).

Schritt 3: Klicken Sie abschließend auf die Schaltfläche "Jetzt zurücksetzen". Klicken Sie auf die Schaltfläche "Ja", wenn Sie das Bestätigungsfenster sehen, um die Netzwerkeinstellungen zurückzusetzen.

Ihr PC trennt sich nun automatisch von der Wi-Fi- oder Ethernet-Verbindung. Sie werden die Meldung "Sie melden sich nun ab" auf dem Bildschirm sehen. Nach etwa fünf Minuten startet Ihr PC automatisch einmal neu, um den Netzwerk-Reset-Auftrag abzuschließen. Speichern Sie also Ihre Arbeit, bevor Ihr PC automatisch neu startet. Anschließend müssen Sie sich mit Ihrem Netzwerk neu verbinden.